# **Outlook Express 設定說明**

OfficeMail 企業郵件 / 虛擬主機郵件

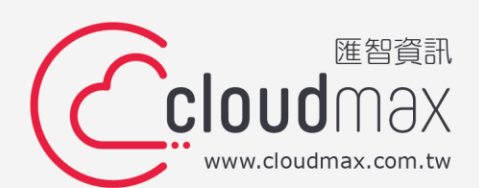

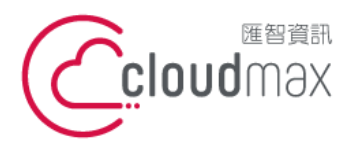

106073 台北市大安區仁愛路四段 25 號 3 樓 <sup>t. +886-2-2718-7200</sup> f. +886-2-2718-1922 3F., No. 25, Sec. 4, Ren'ai Rd., Da'an Dist., Taipei City 106073, Taiwan (R.O.C.) **匯智** 資訊股份有限公司

## 【**版權及商標聲明】**

Cloudmax 匯智提供用戶商務用郵件服務,本文件由 Cloudmax 匯智製作,用於教導用戶 進行郵件服務相關設定,內容中所使用的郵件工具非為 Cloudmax 匯智設計及擁有,若對 程式資訊有疑問,請洽程式提供商。

本文件所引用之各商標及商品名稱分屬其合法註冊公司所有,絕無侵權之意,特此聲明。

#### 【**有限擔保責任聲明】**

Cloudmax 匯智盡力製作本說明文件其正確性,但不擔保本文件無任何瑕疵,亦不為使用 本說明文件而引起之衍生利益損失或意外損毀之損失擔保責任。若對本文件有任何疑問與建 議,可利用下方資訊與我們聯繫:

- 電話:+886-2-2718-7200
	- 傳真:+886-2-2718-1922
- 信箱:service@cloudmax.com.tw

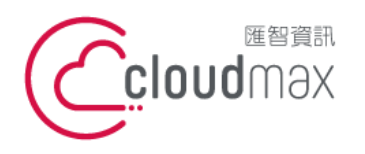

106073 台北市大安區仁愛路四段 25 號 3 樓 <sup>t. +886-2-2718-7200</sup> f. +886-2-2718-1922 3F., No. 25, Sec. 4, Ren'ai Rd., Da'an Dist., Taipei City 106073, Taiwan (R.O.C.) **匯智** 資訊股份有限公司

## **目 錄**

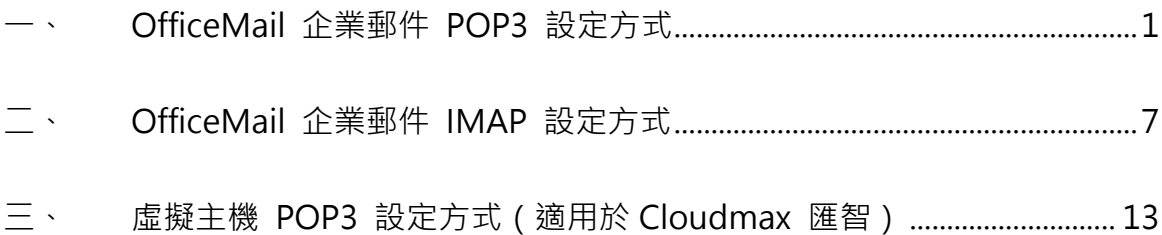

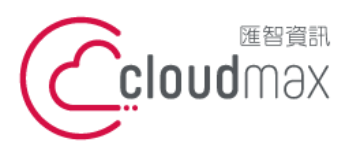

106073 台北市大安區仁愛路四段 25 號 3 樓 <sup>t. +886-2-2718-7200</sup> 3F., No. 25, Sec. 4, Ren'ai Rd., Da'an Dist., Taipei City 106073, Taiwan (R.O.C.)

f. +886-2-2718-1922

# <span id="page-3-0"></span>**一、 OfficeMail 企業郵件 POP3 設定方式**

1. 點選「工具」 選擇「帳戶」**。**

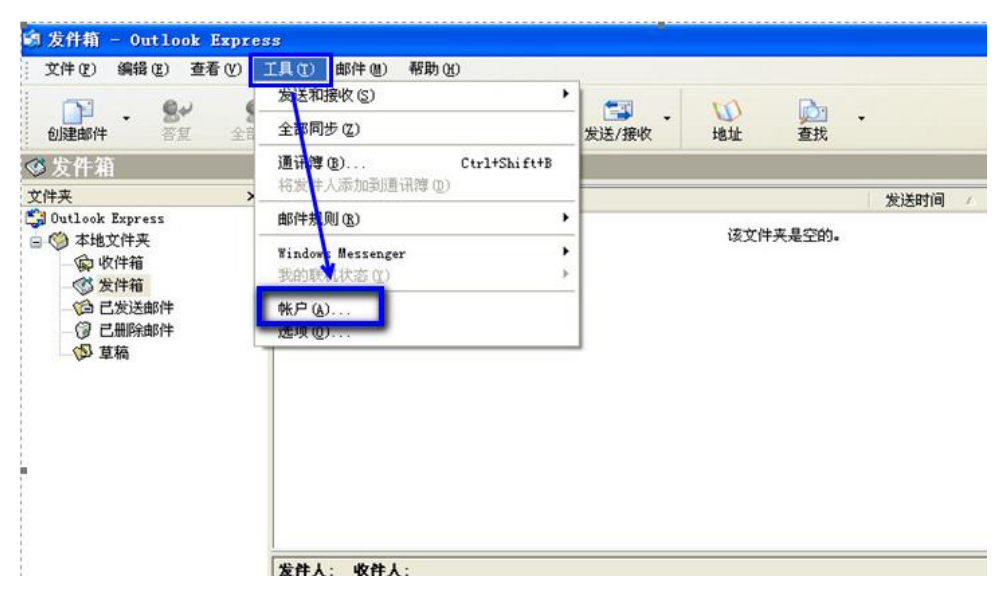

2. 在開啟的 Internet 帳戶頁面中,點選右上方的「添加(A)」 → 選擇「郵件」。

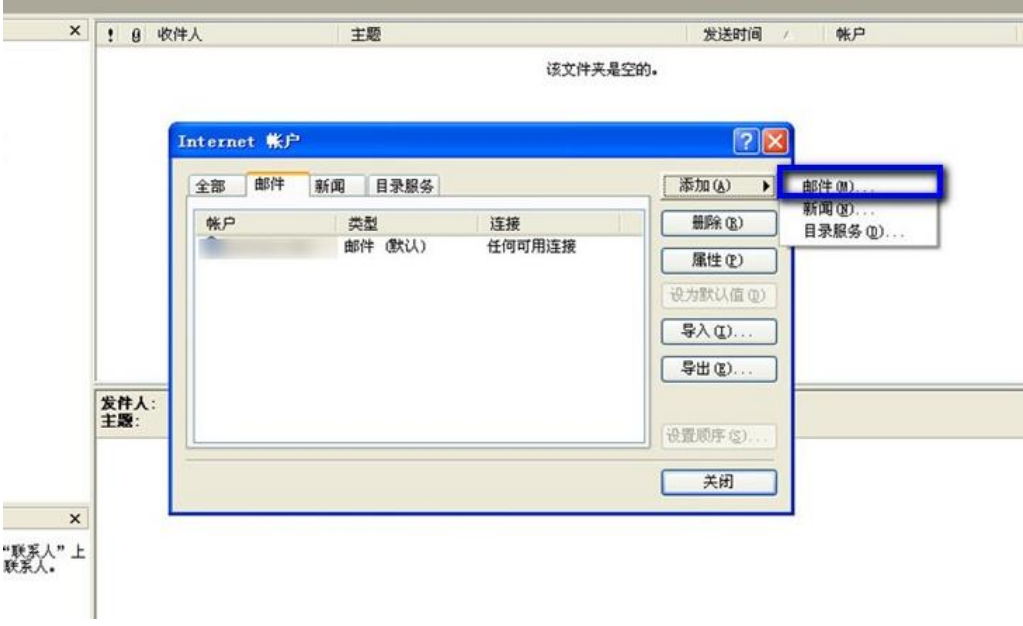

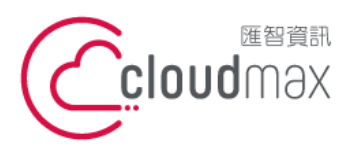

106073 台北市大安區仁愛路四段 25 號 3 樓 <sup>t. +886-2-2718-7200</sup> 3F., No. 25, Sec. 4, Ren'ai Rd., Da'an Dist., Taipei City 106073, Taiwan (R.O.C.)

f. +886-2-2718-1922

#### 3. 於下圖畫面輸入你欲顯示的名稱 → 點選「下一步」。

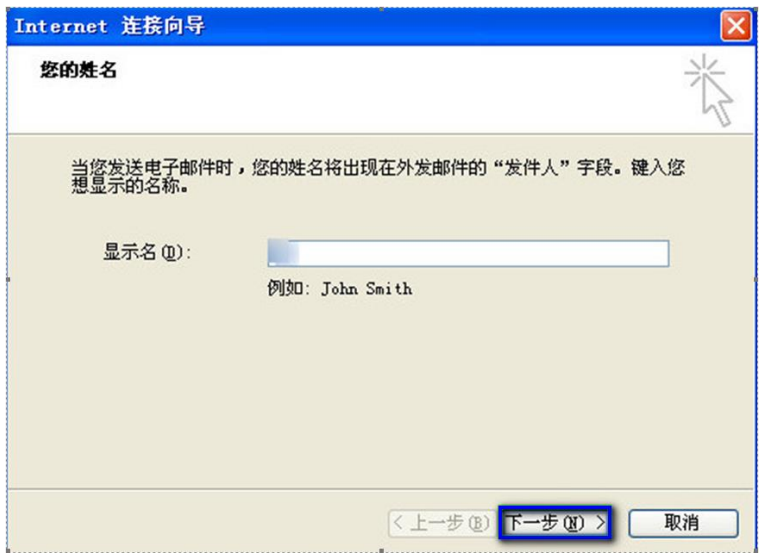

4. 於下圖輸入您的電子郵件 → 點選「下一步」。

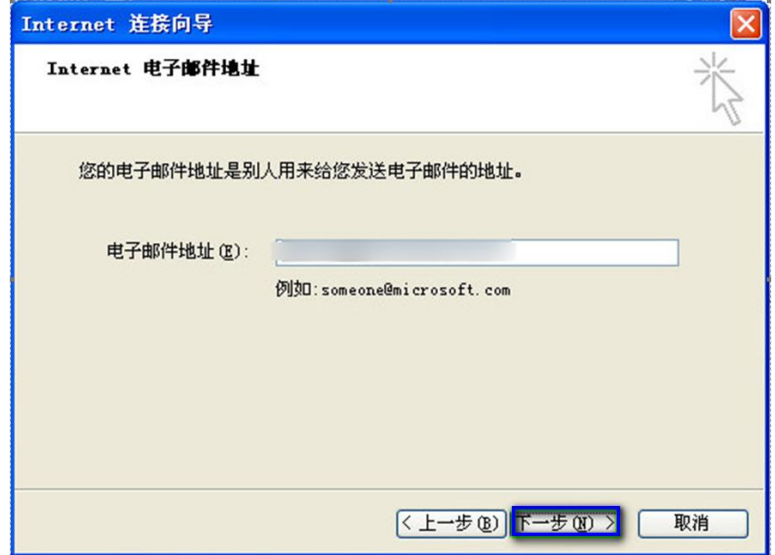

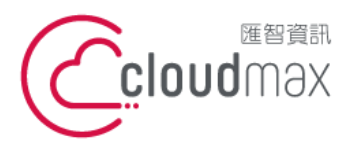

- 5. 下圖輸入資訊如下:
	- 我的郵件接收服務器: 選擇 POP3
	- 接收郵件(POP3, IMAP 或 HTTP) 服務器及發送郵件服務器(SMTP):皆輸入 officemail.cloudmax.com.tw

輸入完畢後點選「下一步」。

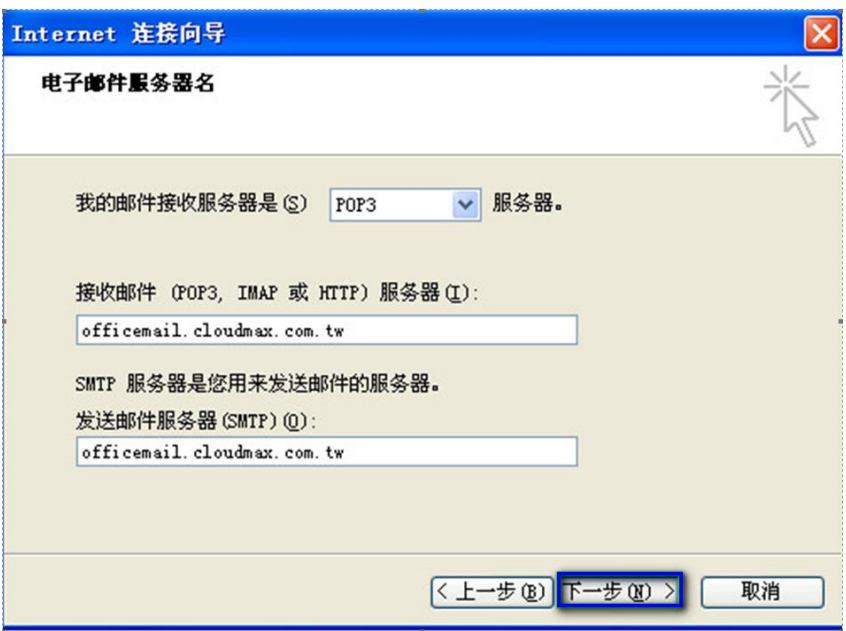

6. 於下圖輸入您的「電子郵件地址」與「密碼」後,點選「下一步」。

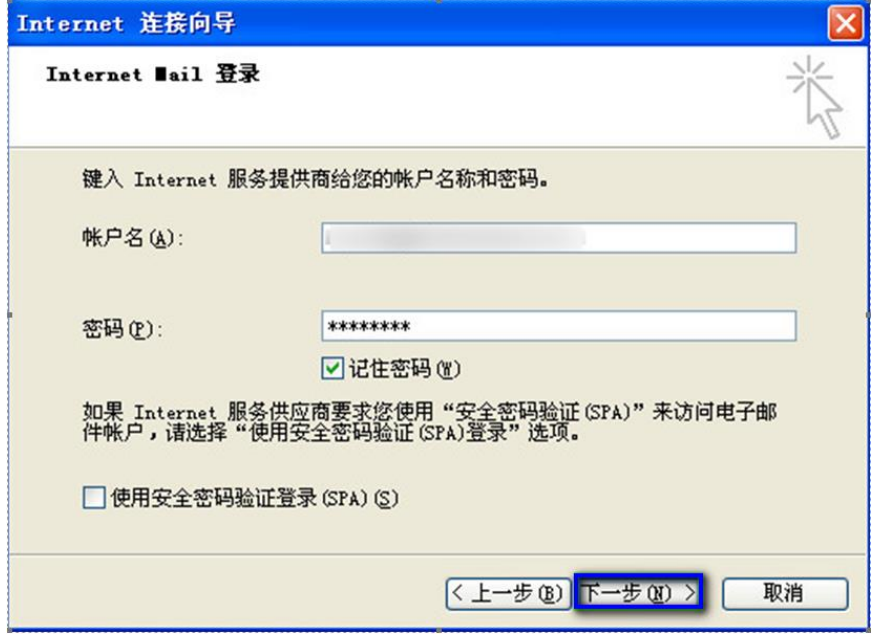

![](_page_6_Picture_0.jpeg)

106073 台北市大安區仁愛路四段 25 號 3 樓 <sup>t. +886-2-2718-7200</sup> 3F., No. 25, Sec. 4, Ren'ai Rd., Da' an Dist., Taipei City 106073, Taiwan (R.O.C.)

f. +886-2-2718-1922

7. 下圖畫面點選「完成」即可。

![](_page_6_Picture_63.jpeg)

8. 回到首頁面,點選「關閉」 → 「帳戶」。

![](_page_6_Picture_64.jpeg)

![](_page_7_Picture_0.jpeg)

106073 台北市大安區仁愛路四段 25 號 3 樓 <sup>t. +886-2-2718-7200</sup> f. +886-2-2718-1922 3F., No. 25, Sec. 4, Ren'ai Rd., Da' an Dist., Taipei City 106073, Taiwan (R.O.C.)

#### 9. 再次開啟 Internet 帳戶頁面,這次點選「屬性(P)」。

![](_page_7_Picture_74.jpeg)

10.會開啟屬性設定頁面,在此頁面會有二個部份需做設定,如下:

點選「服務器」分頁,勾選「我的服務器要求身份驗證(V)」。

![](_page_7_Picture_75.jpeg)

![](_page_8_Picture_0.jpeg)

106073 台北市大安區仁愛路四段 25 號 3 樓 <sup>t. +886-2-2718-7200</sup> 3F., No. 25, Sec. 4, Ren'ai Rd., Da'an Dist., Taipei City 106073, Taiwan (R.O.C.)

f. +886-2-2718-1922

- 點選「高級」分頁,依照下圖資訊完成設定,設定完後點選確定即可。
	- 發送郵件(SMTP): 改為 465
	- 勾選此服務器要求安全連接(SSL)
	- 接收郵件(POP3):改為 995
	- 勾選此服務器要求安全連接(SSL)

![](_page_8_Picture_88.jpeg)

11.設定完成回到下圖畫面,點選「關閉」即可。

![](_page_8_Picture_89.jpeg)

![](_page_9_Picture_0.jpeg)

106073 台北市大安區仁愛路四段 25 號 3 樓 <sup>t. +886-2-2718-7200</sup> 3F., No. 25, Sec. 4, Ren'ai Rd., Da'an Dist., Taipei City 106073, Taiwan (R.O.C.)

f. +886-2-2718-1922

- <span id="page-9-0"></span>**二、 OfficeMail 企業郵件 IMAP 設定方式**
- 1. 點選「工具」 選擇「帳戶」**。**

![](_page_9_Picture_6.jpeg)

2. 在開啟的 Internet 帳戶頁面中,點選右上方的「添加(A)」 → 選擇「郵件」。

![](_page_9_Picture_125.jpeg)

![](_page_10_Picture_0.jpeg)

106073 台北市大安區仁愛路四段 25 號 3 樓 <sup>t. +886-2-2718-7200</sup> 3F., No. 25, Sec. 4, Ren'ai Rd., Da'an Dist., Taipei City 106073, Taiwan (R.O.C.)

f. +886-2-2718-1922

#### 3. 於下圖畫面輸入你欲顯示的名稱 → 點選「下一步」。

![](_page_10_Picture_65.jpeg)

#### 4. 於下圖輸入您的電子郵件 → 點選「下一步」。

![](_page_10_Picture_66.jpeg)

![](_page_11_Picture_0.jpeg)

- 5. 下圖輸入資訊如下:
	- 我的郵件接收服務器: 選擇 IMAP
	- 接收郵件(POP3, IMAP 或 HTTP) 服務器及發送郵件服務器(SMTP):皆輸入 officemail.cloudmax.com.tw

輸入完畢後點選「下一步」。

![](_page_11_Picture_85.jpeg)

6. 於下圖輸入您的「電子郵件地址」與「密碼」後,點選「下一步」。

![](_page_11_Picture_86.jpeg)

![](_page_12_Picture_0.jpeg)

106073 台北市大安區仁愛路四段 25 號 3 樓 <sup>t. +886-2-2718-7200</sup> 3F., No. 25, Sec. 4, Ren'ai Rd., Da' an Dist., Taipei City 106073, Taiwan (R.O.C.)

f. +886-2-2718-1922

7. 下圖畫面點選「完成」即可。

![](_page_12_Picture_63.jpeg)

8. 回到首頁面,點選「關閉」 → 「帳戶」。

![](_page_12_Picture_64.jpeg)

![](_page_13_Picture_0.jpeg)

106073 台北市大安區仁愛路四段 25 號 3 樓 <sup>t. +886-2-2718-7200</sup> f. +886-2-2718-1922 3F., No. 25, Sec. 4, Ren'ai Rd., Da' an Dist., Taipei City 106073, Taiwan (R.O.C.)

#### 9. 再次開啟 Internet 帳戶頁面,這次點選「屬性(P)」。

![](_page_13_Picture_74.jpeg)

10.會開啟屬性設定頁面,在此頁面會有二個部份需做設定,如下:

點選「服務器」分頁,勾選「我的服務器要求身份驗證(V)」。

![](_page_13_Picture_75.jpeg)

![](_page_14_Picture_0.jpeg)

106073 台北市大安區仁愛路四段 25 號 3 樓 <sup>t. +886-2-2718-7200</sup> 3F., No. 25, Sec. 4, Ren'ai Rd., Da'an Dist., Taipei City 106073, Taiwan (R.O.C.)

f. +886-2-2718-1922

- 點選「高級」分頁,依照下圖資訊完成設定,設定完後點選確定即可。
	- 發送郵件(SMTP): 改為 465
	- 勾選此服務器要求安全連接(SSL)
	- 接收郵件(POP3):改為 993
	- 勾選此服務器要求安全連接(SSL)

![](_page_14_Picture_90.jpeg)

11.設定完成回到下圖畫面,點選「關閉」即可。

![](_page_14_Picture_91.jpeg)

![](_page_15_Picture_0.jpeg)

106073 台北市大安區仁愛路四段 25 號 3 樓 <sup>t. +886-2-2718-7200</sup> 3F., No. 25, Sec. 4, Ren'ai Rd., Da'an Dist., Taipei City 106073, Taiwan (R.O.C.)

f. +886-2-2718-1922

# <span id="page-15-0"></span>**三、 虛擬主機 POP3 設定方式(適用於 Cloudmax 匯智)**

#### 1. 點選「工具」 選擇「帳戶」**。**

![](_page_15_Picture_6.jpeg)

2. 在開啟的 Internet 帳戶頁面中,點選右上方的「添加(A)」 → 選擇「郵件」。

![](_page_15_Picture_126.jpeg)

![](_page_16_Picture_0.jpeg)

106073 台北市大安區仁愛路四段 25 號 3 樓 <sup>t. +886-2-2718-7200</sup> 3F., No. 25, Sec. 4, Ren'ai Rd., Da'an Dist., Taipei City 106073, Taiwan (R.O.C.)

f. +886-2-2718-1922

#### 3. 於下圖畫面輸入你欲顯示的名稱 → 點選「下一步」。

![](_page_16_Picture_65.jpeg)

#### 4. 於下圖輸入您的電子郵件 → 點選「下一步」。

![](_page_16_Picture_66.jpeg)

![](_page_17_Picture_0.jpeg)

- 5. 下圖輸入資訊如下:
	- 我的郵件接收服務器:選擇 POP3
	- 接收郵件(POP3, IMAP 或 HTTP) 服務器及發送郵件服務器(SMTP):需依您的網 址來做設定,假設您的網址是 test.cloudbase.com.tw,那您的郵件伺服器則為 mail.test.cloudbase.com.tw,因此,在這二個欄位裡皆輸入

mail.test.cloudbase.com.tw

輸入完畢後點選「下一步」。

![](_page_17_Picture_101.jpeg)

6. 於下圖輸入您的「電子郵件地址」與「密碼」後,點選「下一步」。

![](_page_17_Picture_102.jpeg)

![](_page_18_Picture_0.jpeg)

106073 台北市大安區仁愛路四段 25 號 3 樓 <sup>t. +886-2-2718-7200</sup> 3F., No. 25, Sec. 4, Ren'ai Rd., Da' an Dist., Taipei City 106073, Taiwan (R.O.C.)

f. +886-2-2718-1922

7. 下圖畫面點選「完成」即可。

![](_page_18_Picture_63.jpeg)

8. 回到首頁面,點選「關閉」 → 「帳戶」。

![](_page_18_Picture_64.jpeg)

![](_page_19_Picture_0.jpeg)

106073 台北市大安區仁愛路四段 25 號 3 樓 <sup>t. +886-2-2718-7200</sup> f. +886-2-2718-1922 3F., No. 25, Sec. 4, Ren'ai Rd., Da' an Dist., Taipei City 106073, Taiwan (R.O.C.)

#### 9. 再次開啟 Internet 帳戶頁面,這次點選「屬性(P)」。

![](_page_19_Picture_72.jpeg)

10.會開啟屬性設定頁面,在此頁面會有二個部份需做設定,如下:

● 點選「服務器」分頁,勾選「我的服務器要求身份驗證(V)」。

![](_page_19_Picture_73.jpeg)

![](_page_20_Picture_0.jpeg)

106073 台北市大安區仁愛路四段 25 號 3 樓 <sup>t. +886-2-2718-7200</sup> 3F., No. 25, Sec. 4, Ren'ai Rd., Da'an Dist., Taipei City 106073, Taiwan (R.O.C.)

f. +886-2-2718-1922

- 點選「高級」分頁,依照下圖資訊完成設定,設定完後點選確定即可。
	- 發送郵件(SMTP): 改為 25
	- 勾選此服務器要求安全連接(SSL)
	- 接收郵件(POP3):改為 110
	- 勾選此服務器要求安全連接(SSL)

![](_page_20_Picture_88.jpeg)

11.設定完成回到下圖畫面,點選「關閉」即可。

![](_page_20_Picture_89.jpeg)